## **Alerts Guide**

1. Select the 'Access & Security' menu and then select 'Alert Settings'.

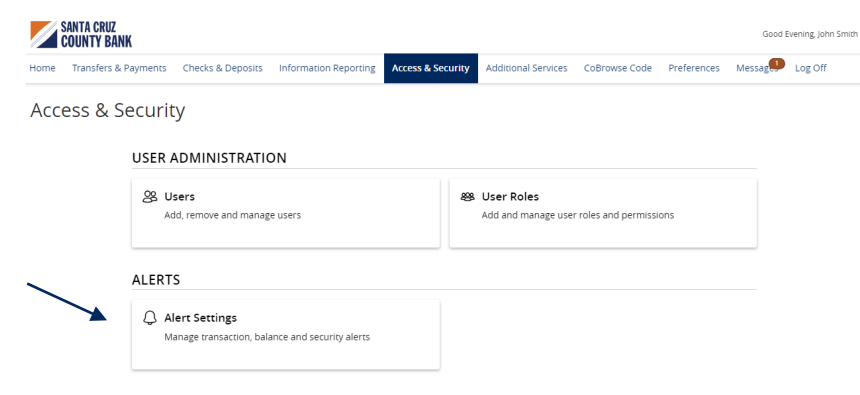

2. Click the 'New Alert' button and select the desired type of alert from the drop-down menu.

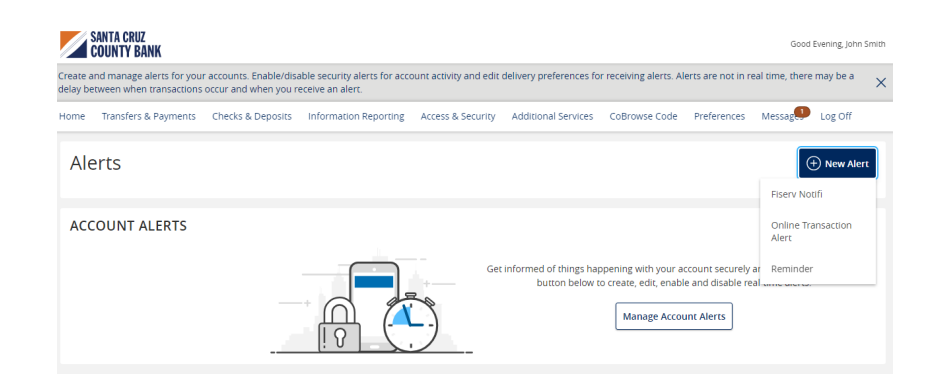

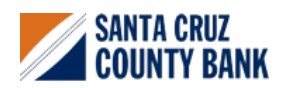

## **Online Transaction Alerts**

1. Select a 'Transaction' type.

## New Online Transaction Alert

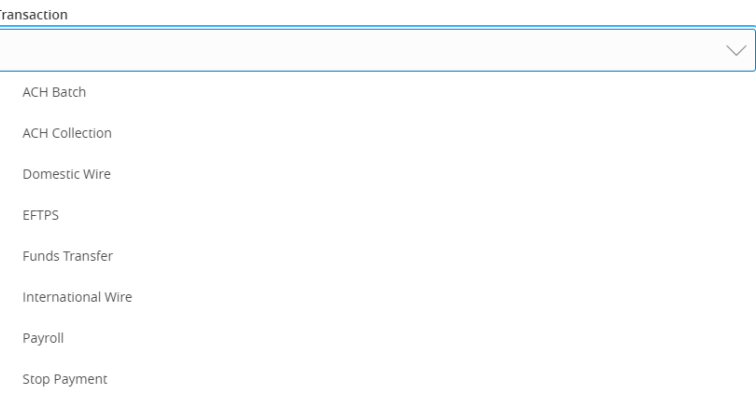

- 2. Select the 'Account'.
- 3. Select the 'Status' of the transaction.

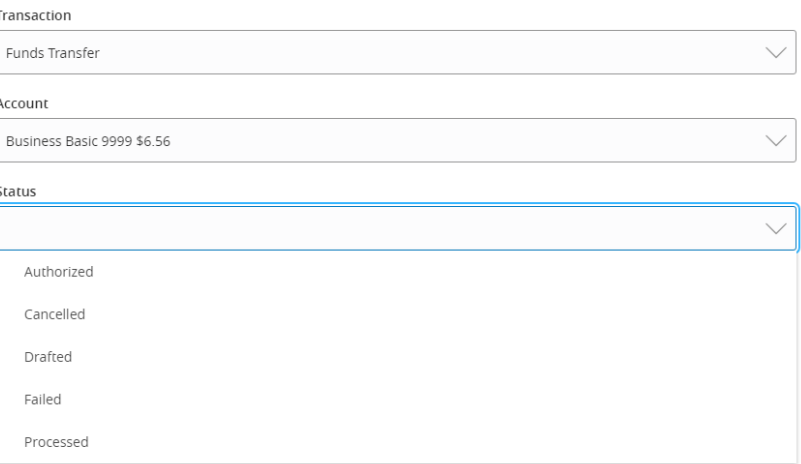

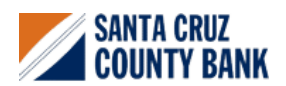

# **Alerts Guide**

- 4. Select the desired 'Alert Delivery Method'.
- 5. Enter the necessary information.
- 6. Click 'Create Alert'.

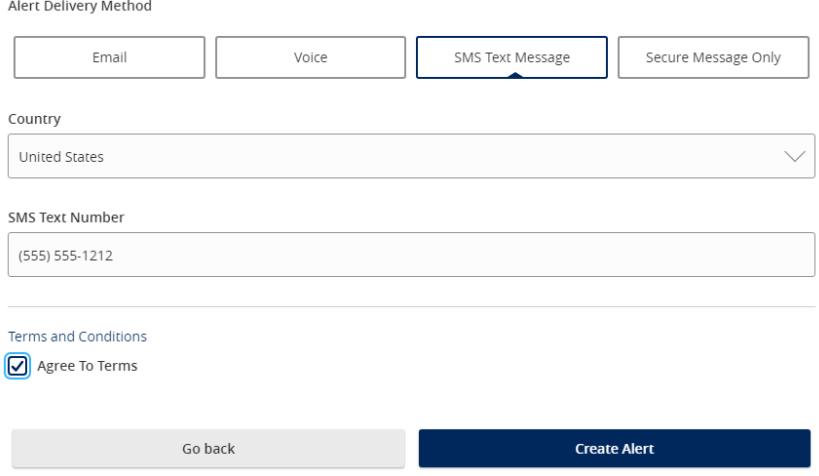

### **Reminder**

1. Select an 'Event'.

#### New Reminder

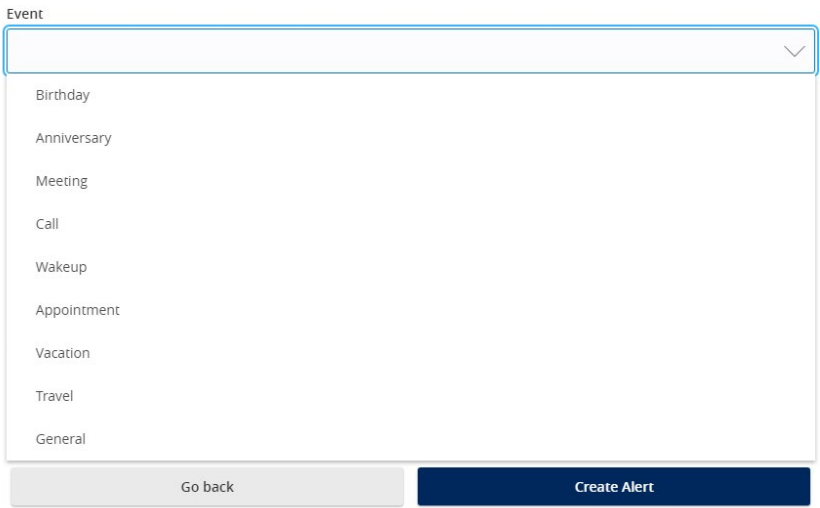

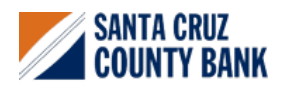

1. Select the desired 'Date'.

#### New Reminder

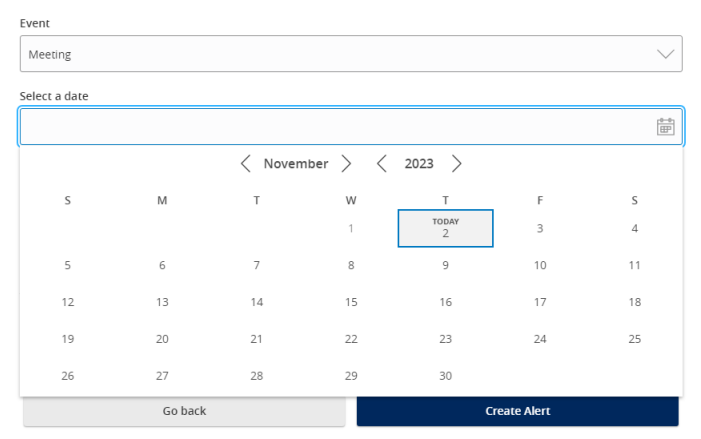

2. Select the desired 'Alert Delivery Method'.

#### 3. Enter the necessary information.

4. Click 'Create Alert'.

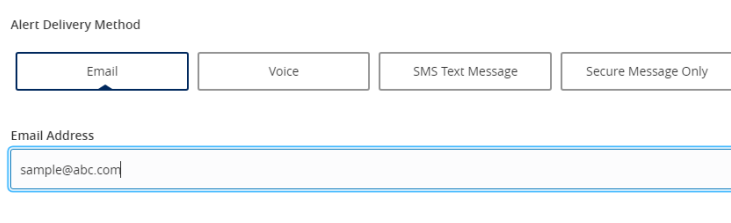

**Create Alert** 

Go back

5. Security Alerts can be toggled on or off.

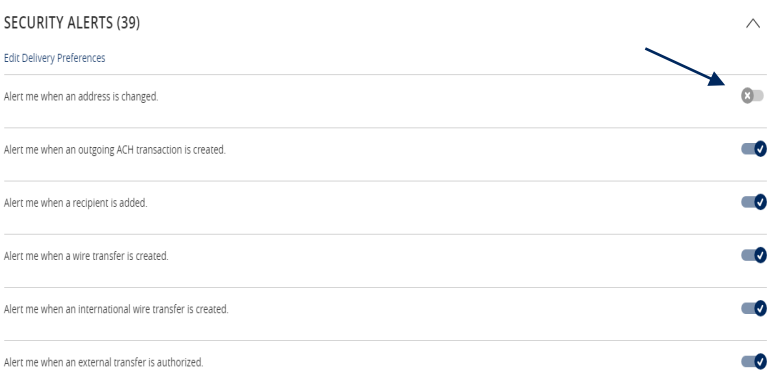

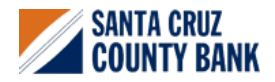